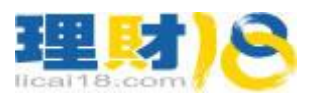

软件下载后安装到手机里面,目前没有专门 ipad 版, ipad 请下载 iPhone 版, 是英文界面。 安卓版的安装后是中文界面,界面上苹果版和安卓版区别不大,苹果的英文版可以参照安卓 版的对照翻译,下面以安卓版为例介绍,英文界面的截图是 iPhone 版。

1. 首先确保您的手机已经联网,下面是打开软件后的界面。如果您已经有真实的或者 模拟账户了,请点击上面的"用现有账户登录"。如果没有模拟账户,点击下方打开 模拟账户,后续操作也参考下面第 2 条。在此建议您先通过电脑或者联系我们客服 申请模拟账户后方便直接在手机里面登录。

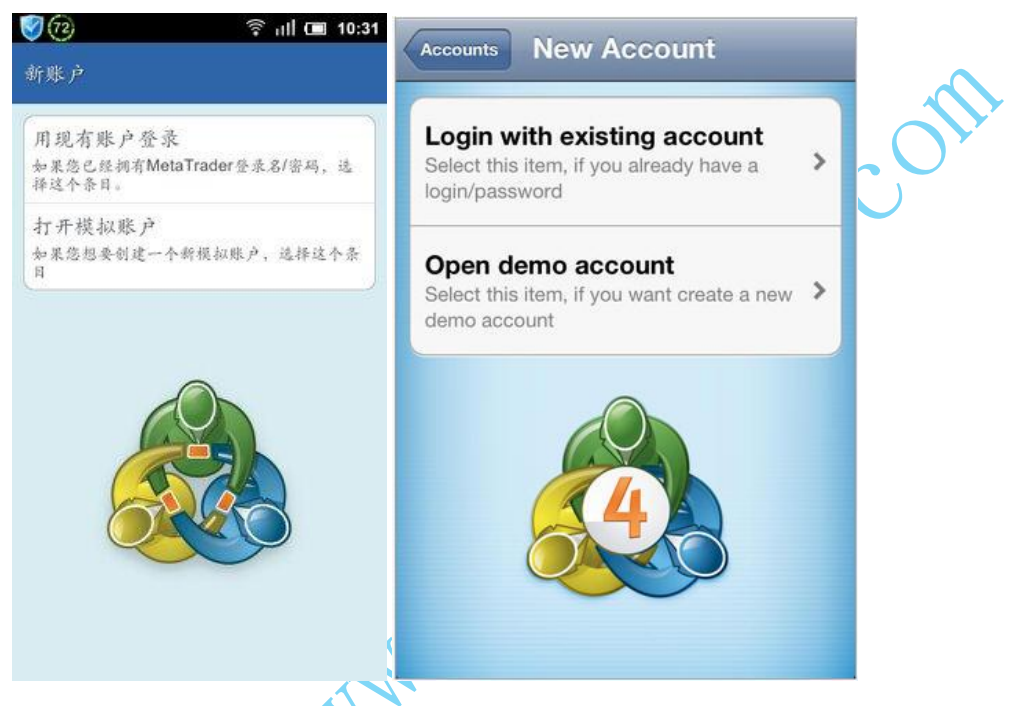

2. 点击后出现以下界面,在搜索框里面输入 Henyep, 下面列表会显示兴业的服务器, 真实账户登录选择 Henyep-live, 模拟账户登录选择 Henyep-demo。

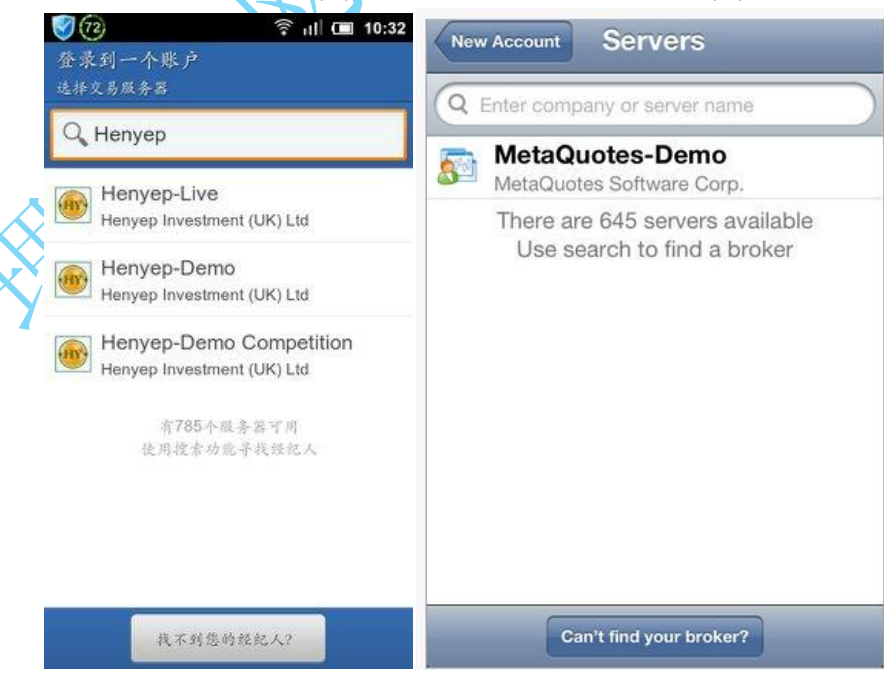

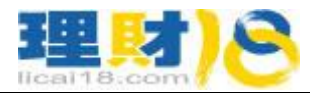

. 点击上面相应的服务器登陆账户,输入账号密码后点登录。

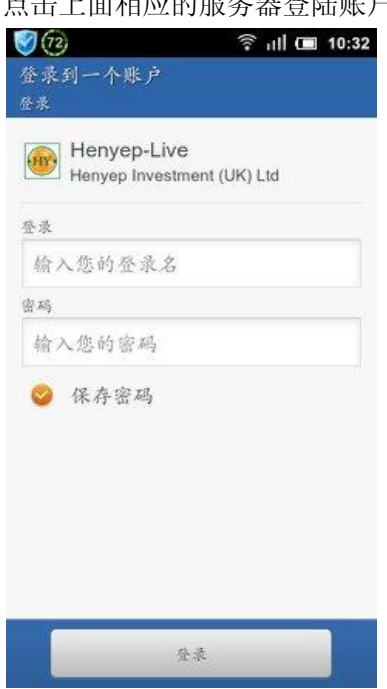

. 登陆后界面。

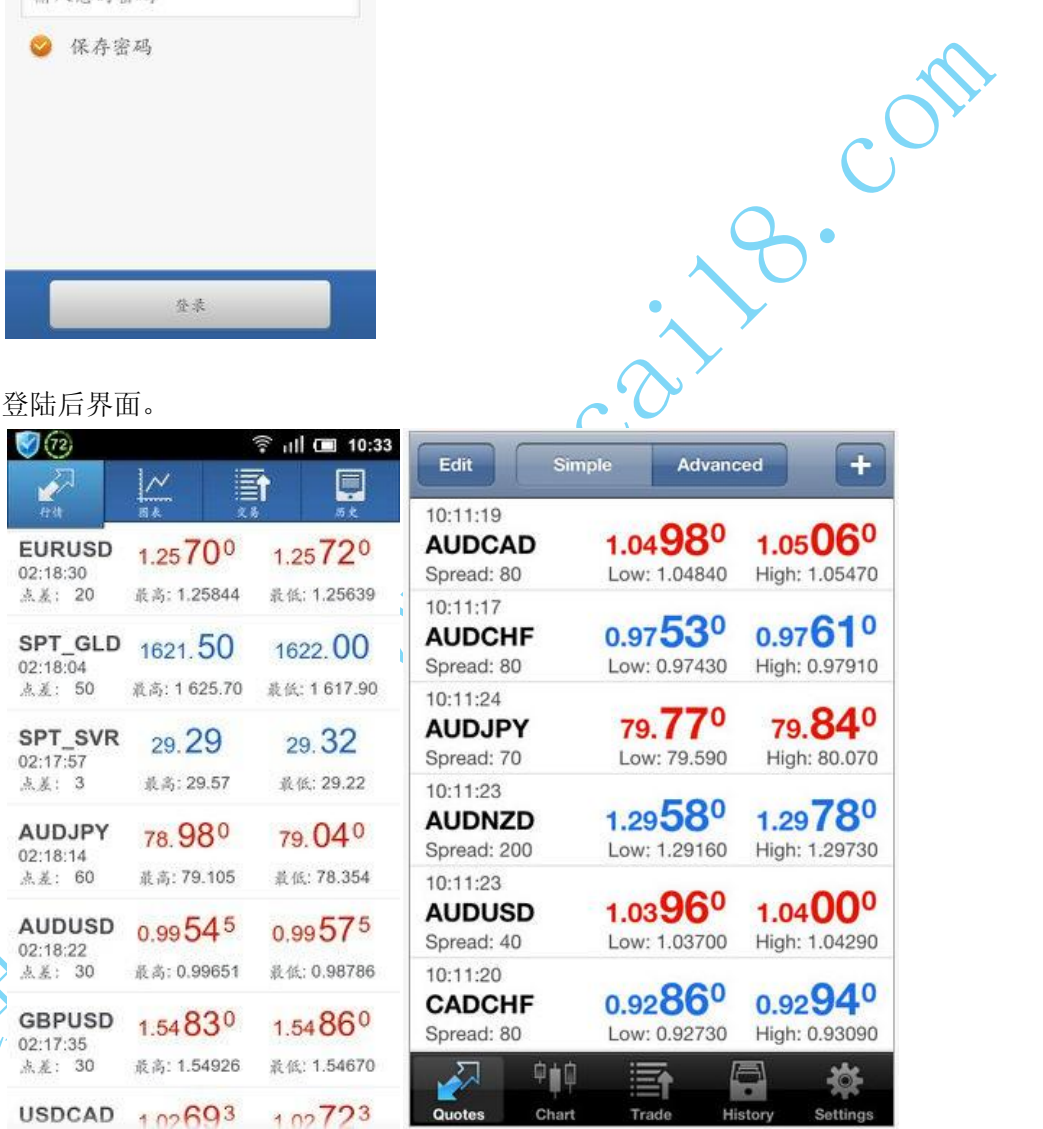

烧

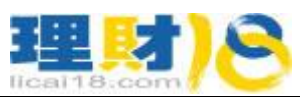

5. 添加个人喜好的品种,安卓版点手机上的菜单键,然后点交易品种;苹果版直接点 界面右上方的+号,删除已有品种点左上方 Edit。

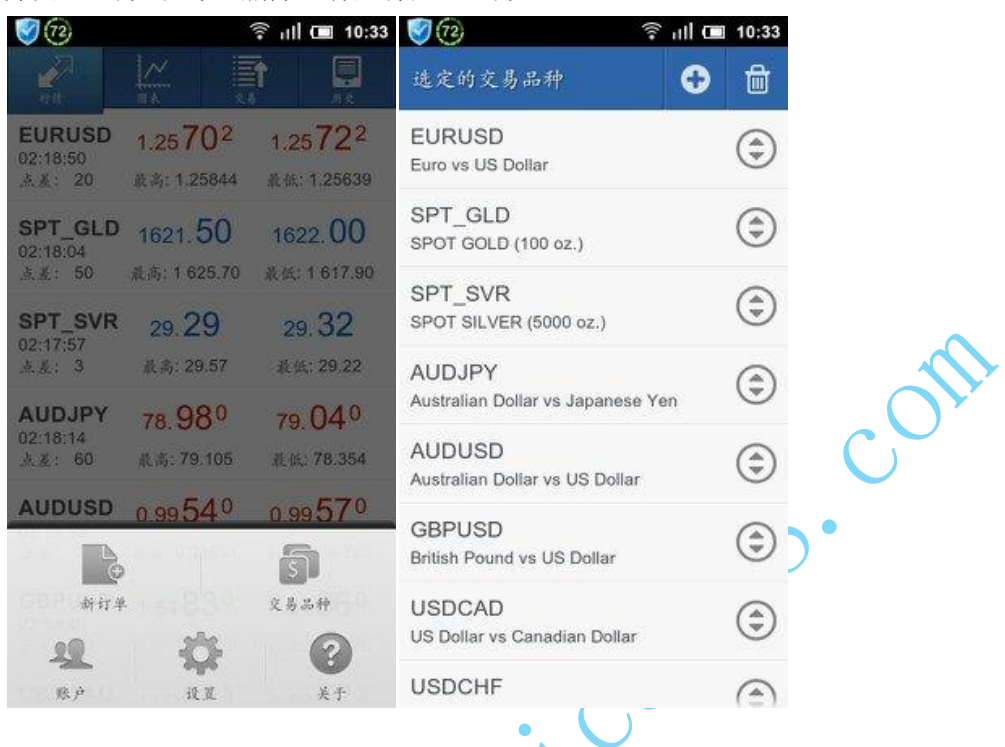

6. 点击图表可以看行情图,添加指标。安卓版图表界面下面有相应的图标,对应 iPhone 版是图表上方。安卓的对应是:选择品种,周期,图形显示,添加指标,新订单。 iPhone 版里面对应参考, 其中多了一个"+"图标代表十字准线

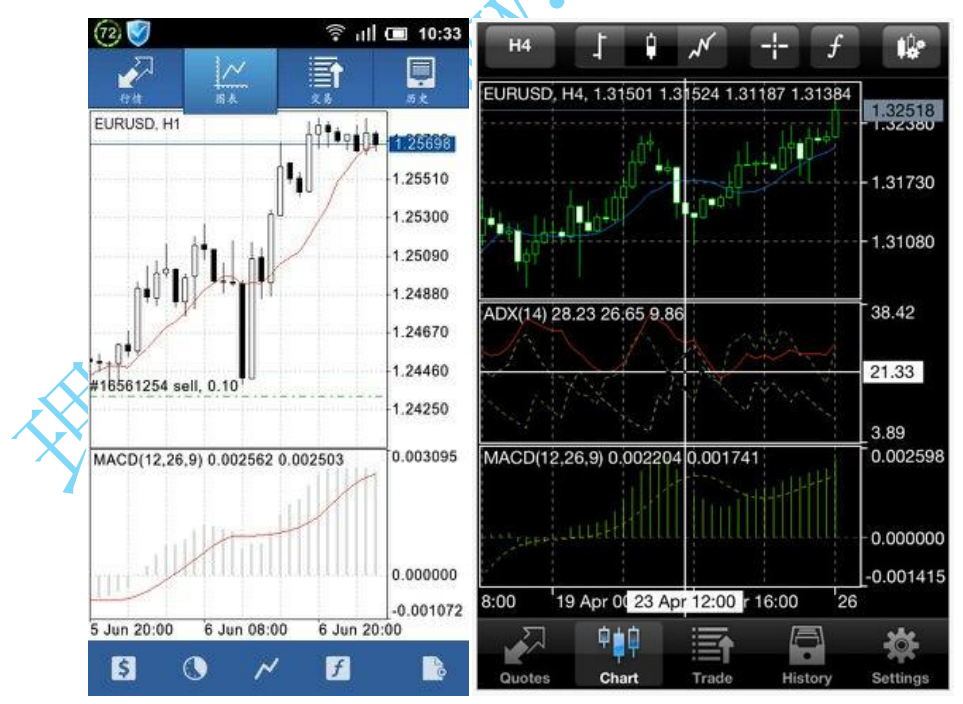

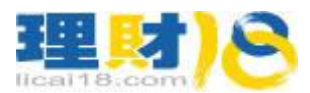

7. 如何交易?需要交易时直接在行情栏点击相应代码,出来菜单选择新订单。

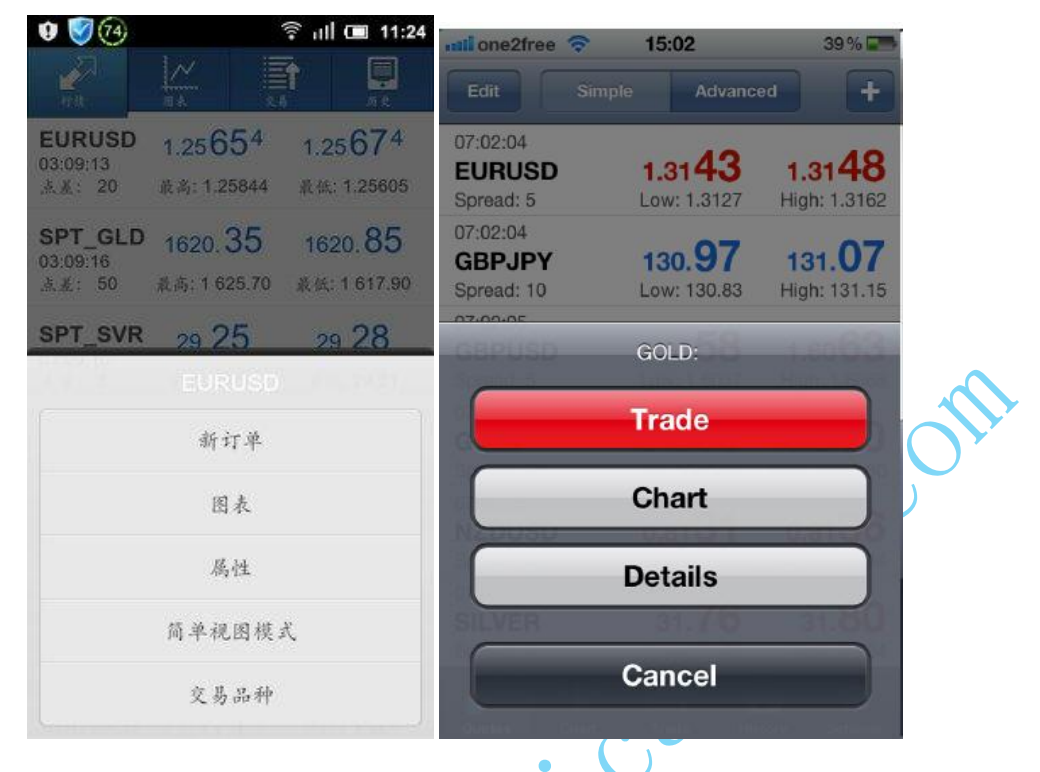

8. 出现以下窗口,如果即时交易可以直接点下面按钮"下一个",然后点卖出或者买入 按钮。如果挂单交易, 在界面中间"即时执行"那点击一下出现挂单选项, 选择相 应挂单方式。  $\overline{\mathbf{A}}$ 

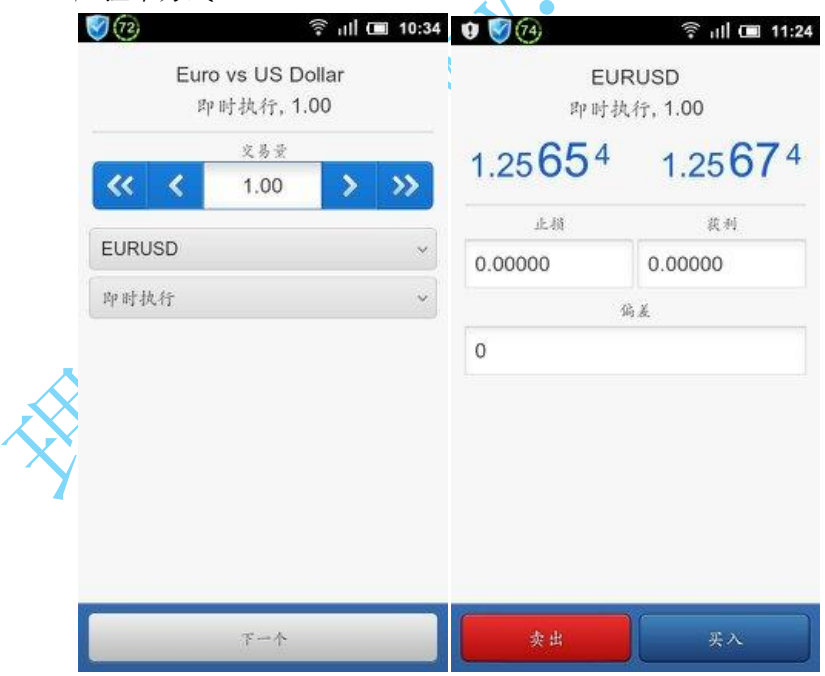

9. 如何平仓,修改定单?在软件交易栏可以看到账户的资金和定单等信息,长按相应 的定单后稍等一会,会弹出菜单,选择平仓或者修改定单即可。

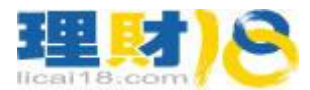

10. 关于设置选项,参考以下截图。上面第 4 条里面的截图界面是高级模式,取消后即 没有点差,和最高价,最低价的显示。

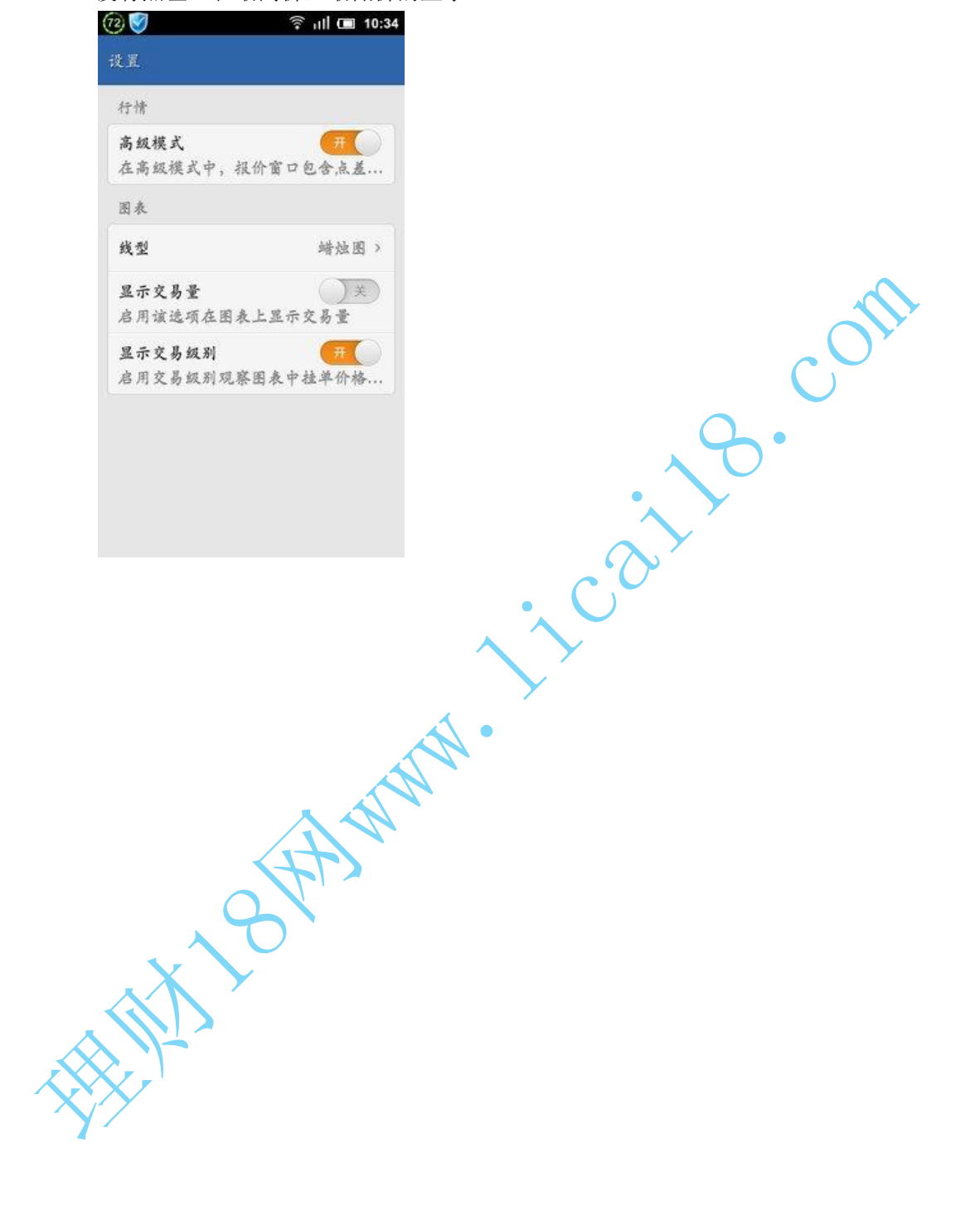